**BREYE** 

# **BREYE Manuale d'uso**

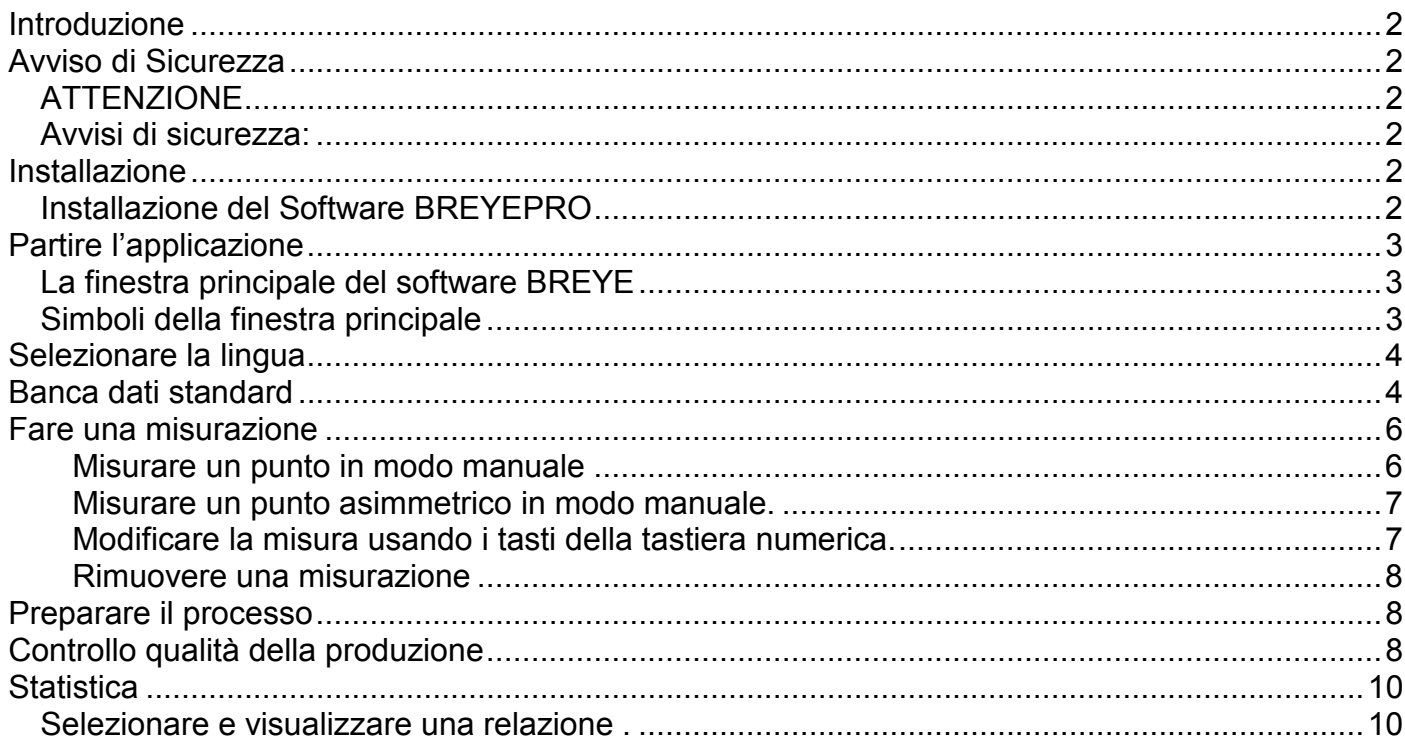

### **Introduzione**

Congratulazione! Lei ha acquistato il portatile sistema di misurazione per il Braille della ditta PERET s.r.l. Questo strumento è lo strumento adatto per controllare in maniera veloce ed efficace il processo della produzione del Braille. Col software BREYE può misurare altezza, diametro base e distanza dei punti Braille e creare una relazione di qualità in automatico.

**Importante:** *Questo manuale descrive la versione attuale del software e dello strumento. In futuro sia il software che anche l'hardware possono essere modificate.*

# **Avviso di Sicurezza**

# *ATTENZIONE*

È assolutamente necessario di leggere questo manuale prima di usare lo strumento per evitare rischi di sicurezza.

#### *Avvisi di sicurezza:*

Se gli avvisi di sicurezza non vengono rispettati l'uso dello strumento può risultare in misurazioni non validi, perdita di dati o danni fisici o finanziari.

- BREYE non può essere usato in ambienti esposti a gas esplosivi
- BREYE non può essere usato in ambienti con campi elettromagnetici forti
- BREYE può essere usato con temperature tra 10°C (50°º F) e 40°C (104°F) BREYE non può essere esposto al sole per periodi lunghi.
- Non aprire il sensore BREYE ne il cassetto che contiene l'illuminazione di trasmissione. Chi apre lo strumento perde la garanzia. Se riparazioni ci fossero necessario contattate il Vs. rivenditore o la PERET s.r.l.
- Per evitare uso non corretto dello strumento, lo strumento deve essere usato solo da persone istruite.
- Usate lo strumento BREYE esclusivamente su campioni asciutti.
- Lo strumento BREYE deve essere protetto da sostanze chimiche, vapori aggressivi, influenze meccaniche.
- Usate solo pezzi di ricambio da PERET
- Usate un imballaggio adatto per il trasporto.
- Lo strumento può essere pulito con un tessile asciutto.

# **Installazione**

Ripartite il Vs. Computer e aspettate fino tutti i processi di partenza del sistema operativo sono terminati e il computer è pronto per essere usato.

Inserite la chiavetta USB a aspettate fino la chiavetta è stato riconosciuto come memoria dallo sistema operativo.

#### *Installazione del Software BREYEPRO*

Per installare il software partite il programma 'setup BREYE.exe' che si trova sulla chiavetta USB.

Alla fine parte l'installazione del driver per la video camera.

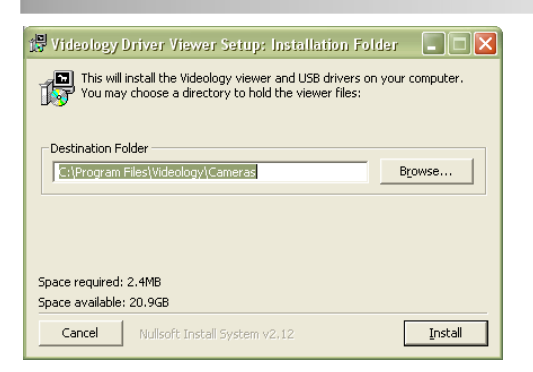

Seguite le istruzioni e aspettate la terminazione della installazione del driver.

Collegate adesso il cavo con una porta USB2.0 e aspettate la fine della installazione automatica del driver.

# **Partire l'applicazione**

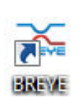

Partite l'applicazione cliccando sull'icona BREYE.

#### *La finestra principale del software BREYE*

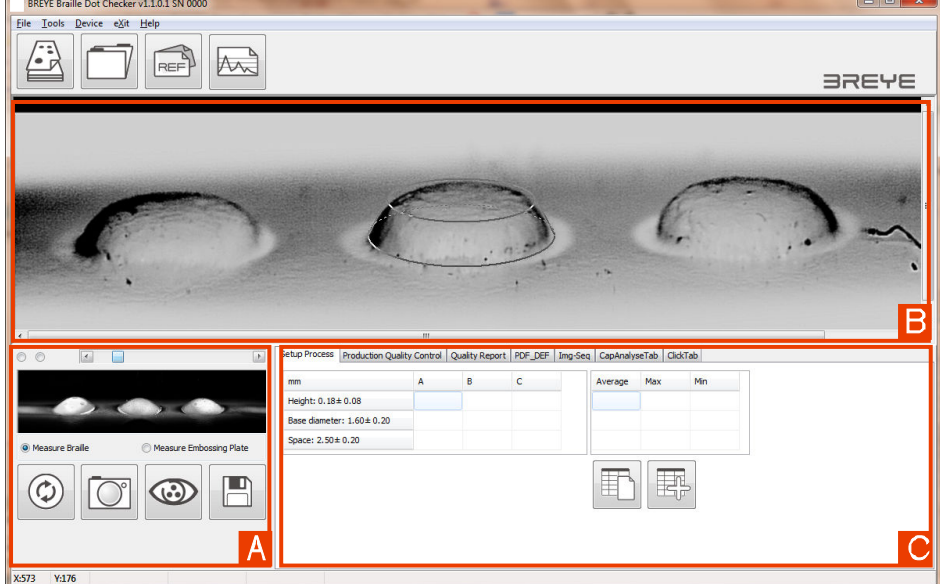

- A) Anteprima della camera
- B) Immagine catturato per analizzare
- C) Variante di analisis e valori di misurazione

#### *Simboli della finestra principale*

Misura nuovo astuccio

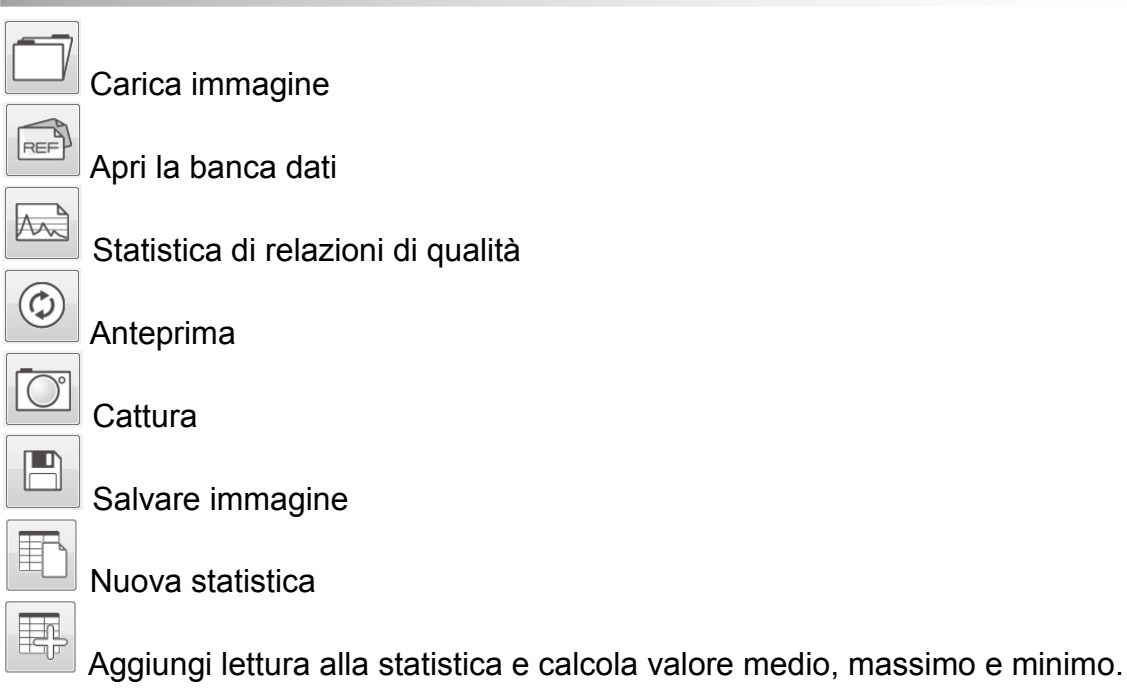

# **Selezionare la lingua**

Selezionate dal menu il punto 'Impostazioni'.

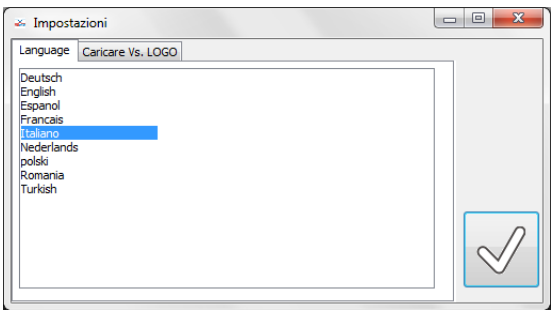

Il logo della ditta può essere caricato e stampato su ogni relazione. Possono essere anche inserite due righe con informazioni relative alla ditta stessa come nome, indirizzo ecc. Le informazioni sono salvate e ricaricate automaticamente al prossimo rilancio del software.

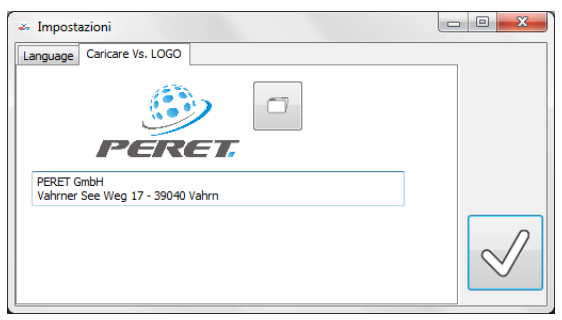

# **Banca dati standard**

Il software BREYE offre una banca dati con standard predefiniti. Clickate sul simbolo ,banca dati' per aprire la finestra.

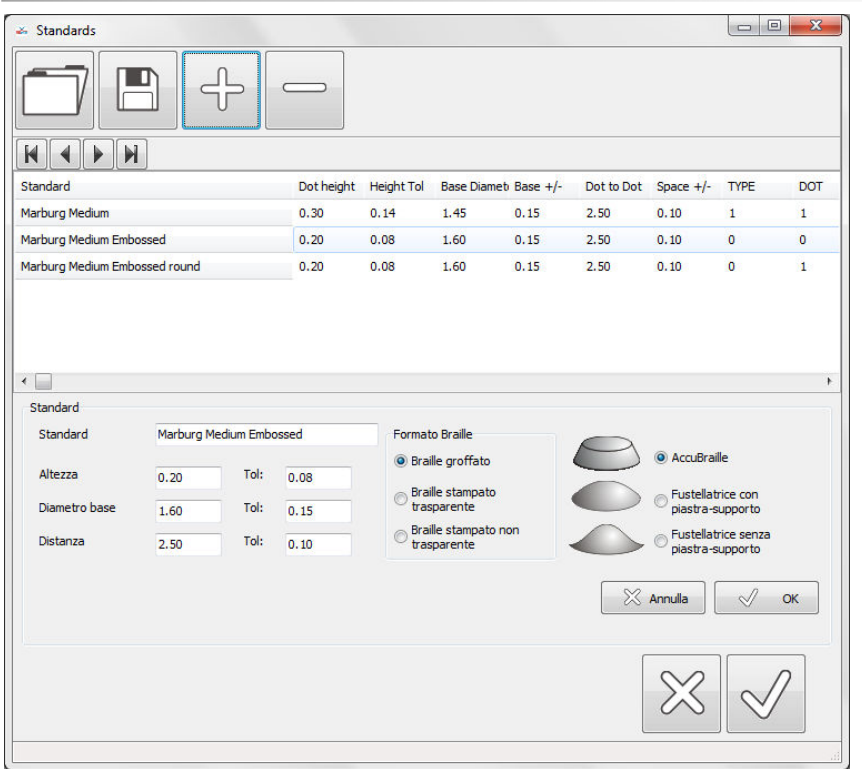

Per creare una banca dati nova basta salvare la banca dati attuale sotto un nuovo nome, modificando prima i standards a dovere.

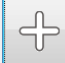

Clickare su ,aggiungi' per aggiungere uno standard nuovo. Compilare il modulo con i propri valori a clickare su OK per accetare.

#### $\qquad \qquad \qquad$

Selezionare lo standard da eliminare e clickare su , Eliminare' per rimmuovere lo standard dalla banca dati.

Selezionare uno standard dalla lista e modificare i valori nel modulo. Cliccare su OK per accetare le modifiche.

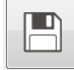

Salvare la banca dati cliccando su , Salvare' per salvarle sul hard disc.

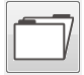

Cliccare su ,apri' per caricare una banca dati salvata sul hard disc.

# **Fare una misurazione**

- Se l'anteprima non fosse attiva, cliccare su ,Anteprima' per vedere l'anteprima della camera [A].
- Posizionare l'apertura su una linea di punti Braille in modo che il cerchio blue sovrappone la base del punto centrale meglio possibile.
- Premete il tasto del dispositivo e tenetelo premuto finché l'immagine catturato appare nella finestra per analizzare. [B]

#### **Misurare un punto in modo manuale**

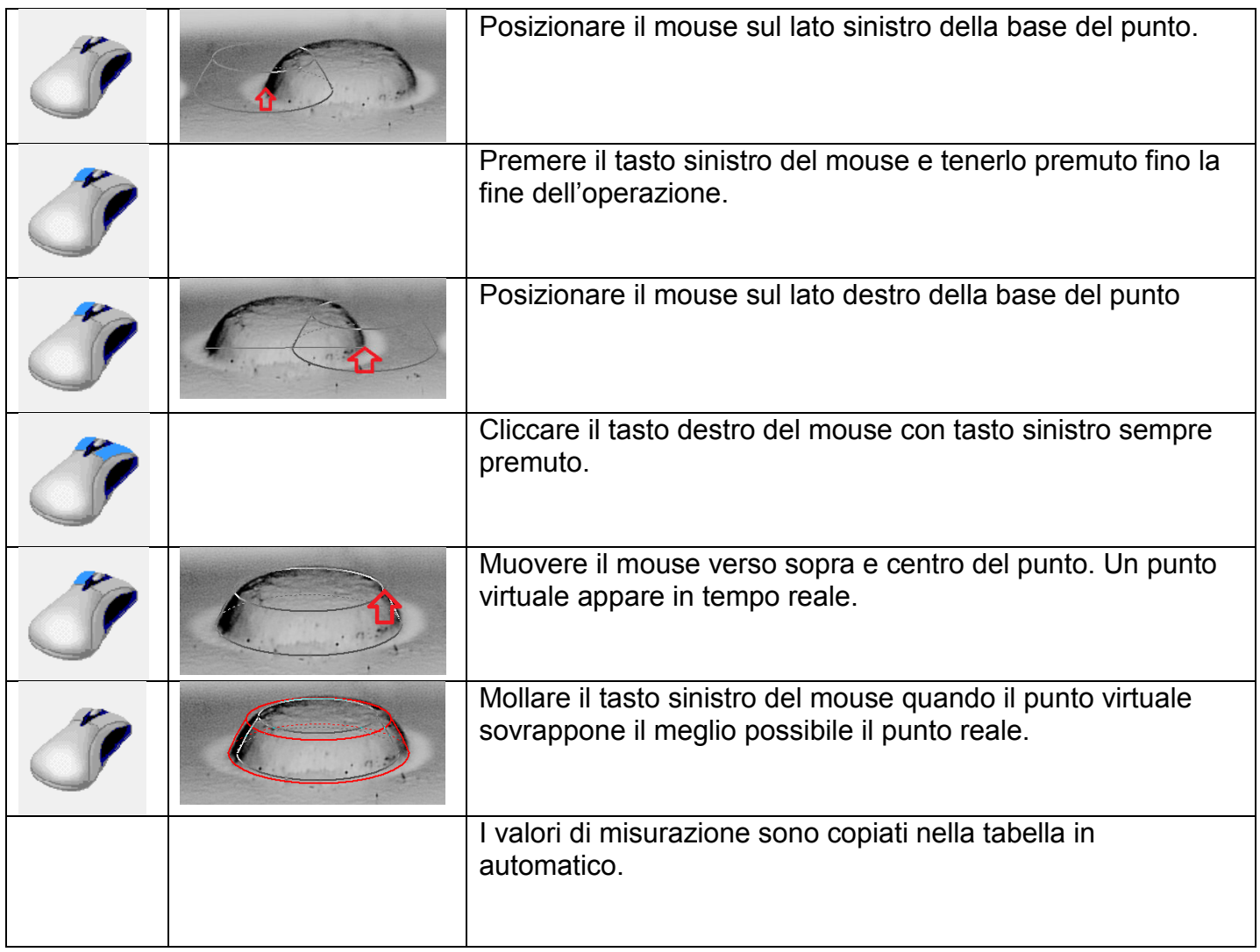

#### **Misurare un punto asimmetrico in modo manuale.**

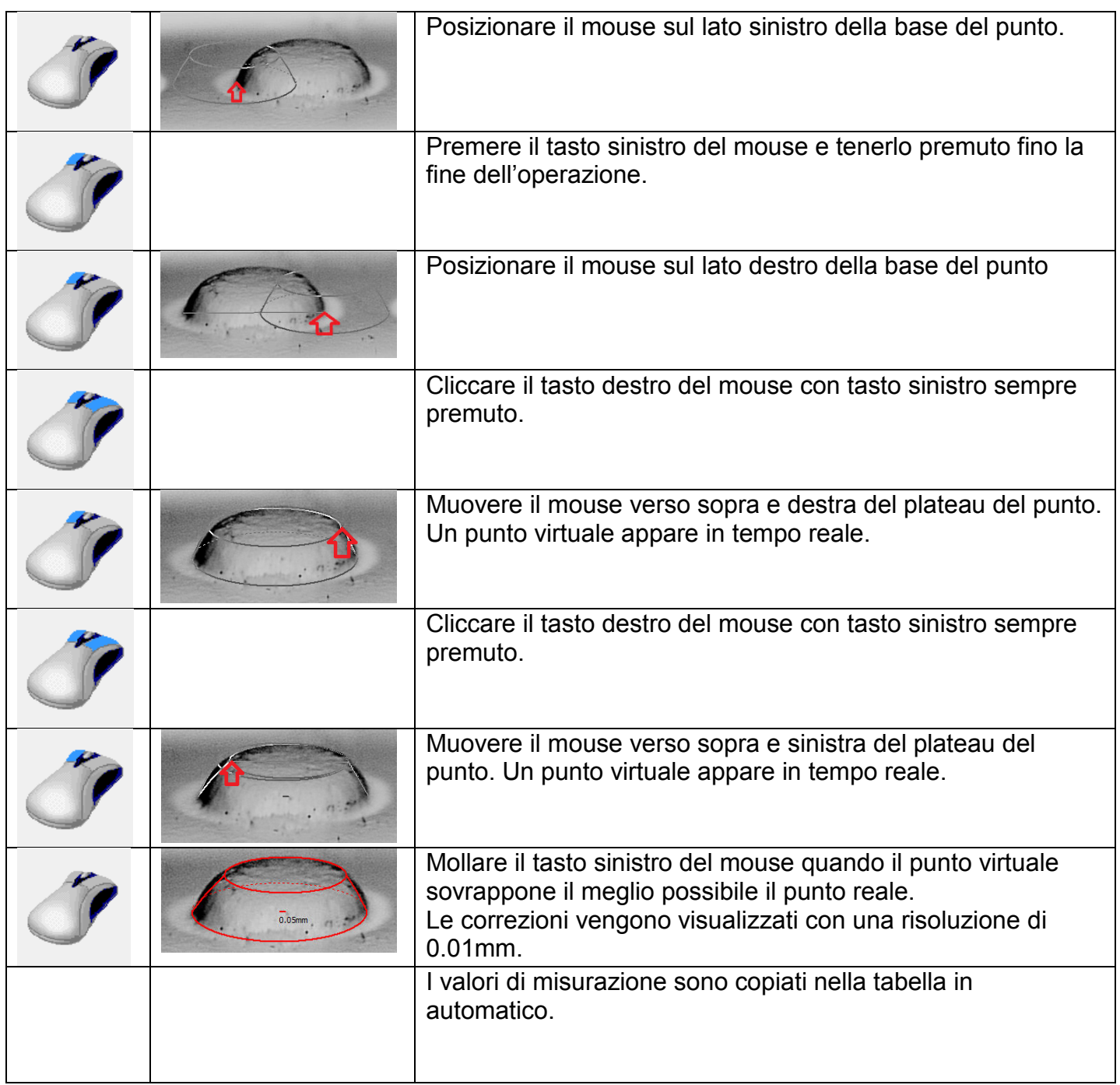

#### **Modificare la misura usando i tasti della tastiera numerica.**

Il punto selezionato è disegnato con linee rosse mentre gli altri sono disegnati con linee azzurre. Per selezionare un punto cliccare dentro il punto.

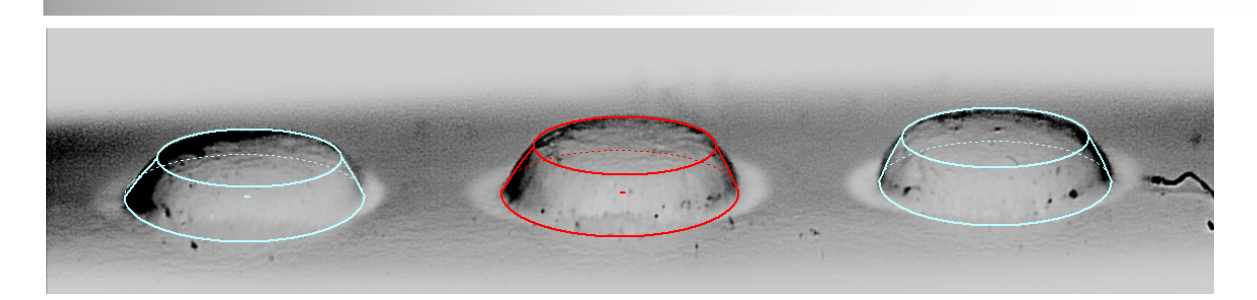

Le dimensioni e la posizione del punto attuale possono essere modificato cliccando sulla cifra col mouse o premendo il tasto della tastiera numerica assegnato.

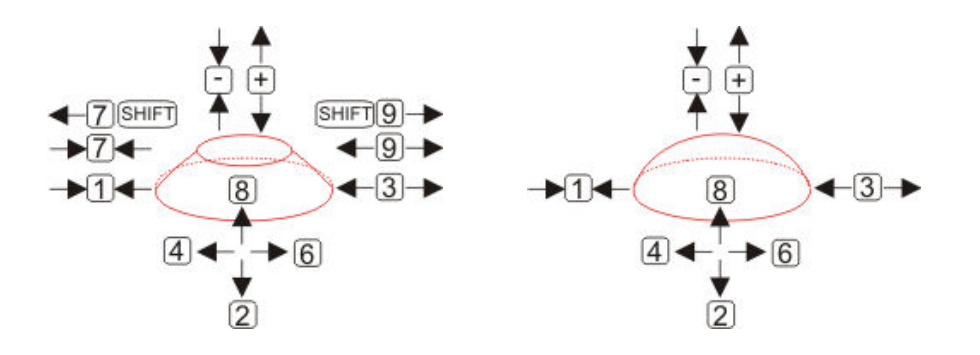

#### **Rimuovere una misurazione**

- Posizionare il mouse sopra il punto da rimuovere
- Cliccare sul tasto sinistro del mouse per rimuovere la misurazione del punto.

#### **Preparare il processo**

Preparate il processo di goffratura misurando l'altezza e la base del punto su vari posizioni del foglio. Il software calcola la statistica con valori medi, massimi e minimi.

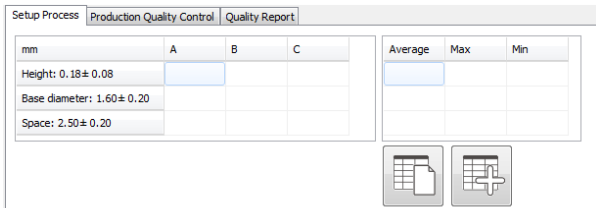

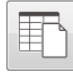

Nuova statistica

 Aggiungere una lettura alla statistica. Il valore medio, il massimo e il minimo saranno ricalcolati.

# **Controllo qualità della produzione**

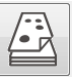

Partire la misurazione di un astuccio.

Inserire il codice d'identificazione. Selezionare il riferimento standard. Inserire l'operatore.

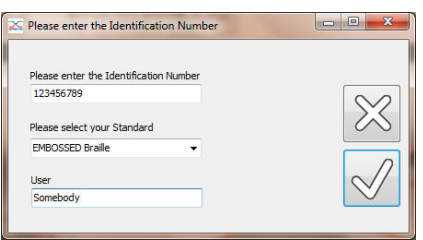

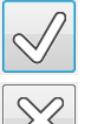

Cliccare su OK per misurare l'astuccio.

Cliccare su CANCELLA per cancellare l'operazione.

Misurare tre punti braille come sopra indicato. I valori di misurazione sono copiati nella prima riga della tabella in automatico.

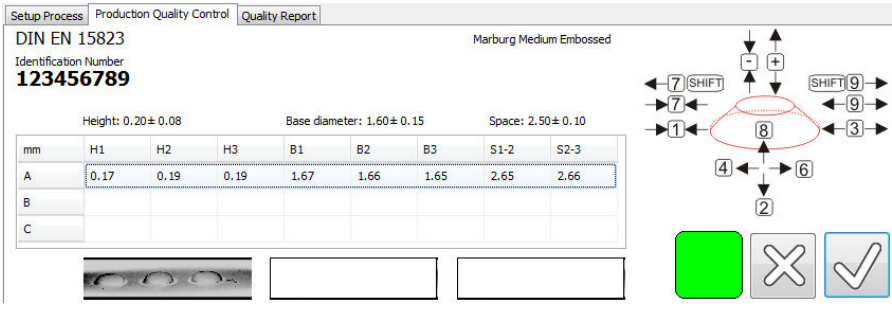

Un quadrato colorato visualizza la qualità dei punti misurati.

- Un quadrato verde significa una qualità in tolleranza per tutti i parametri. Tutti i punti raggiungono l'altezza minima, hanno una base in tolleranza e sono distanti uno dall'altro come richiesto dallo standard.
- Un quadrato rosso significa, che al meno un punto della lettura attuale non raggiunge l'altezza richiesta dello standard. L'altezza del punto Braille è il criterio più critico per la leggibilità della scrittura Braille.
- Un quadrato arancione significa, che almeno un punto della lettura attuale non ha una base come richiesto dallo standard.
- Un quadrato giallo significa, che la distanza tra i punti attualmente misurati non corrisponde allo standard.

Selezionate la seconda riga cliccando sulla seconda riga della tabella. Misurate tre punti in un'altra posizione sullo stesso astuccio. Selezionate la terza riga cliccando sulla terza riga della tabella. Misurate tre punti in un'altra posizione sullo stesso astuccio.

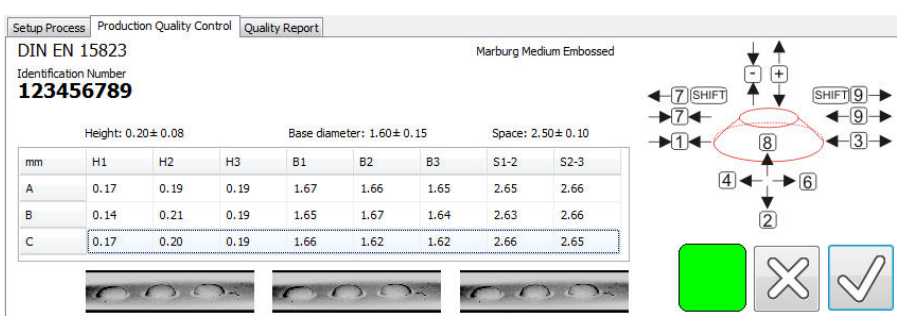

 Clickare su OK per creare una relazione di qualità in formato PDF. Il documento è salvato in automatico e visualizzato. Il documento può essere stampato direttamente.

 $\chi$ Cliccare su CANCELLA per non creare una relazione.

# **Statistica**

 $M_{\star}$ 

Aprire la finestra per la statistica.

Selezionare il periodo per la statistica selezionando la data di partenza e la data finale.

Selezionare il codice d'identificazione. È possibile di selezionare un codice definitivo o uno generico con i 'WildCards' come '\*'.

 $M$ 

 $\vert$ Cliccare su STATISTICA per visualizzare i grafici per l'altezza, il diametro base e la distanza dei punti e per calcolare il valore medio, il massimo e il minimo. I valori sono visualizzati nella tabella.

#### *Selezionare e visualizzare una relazione .*

Cliccare su un punto nel grafico per aprire e visualizzare il PDF della relazione relativa. La relazione può essere stampato direttamente.

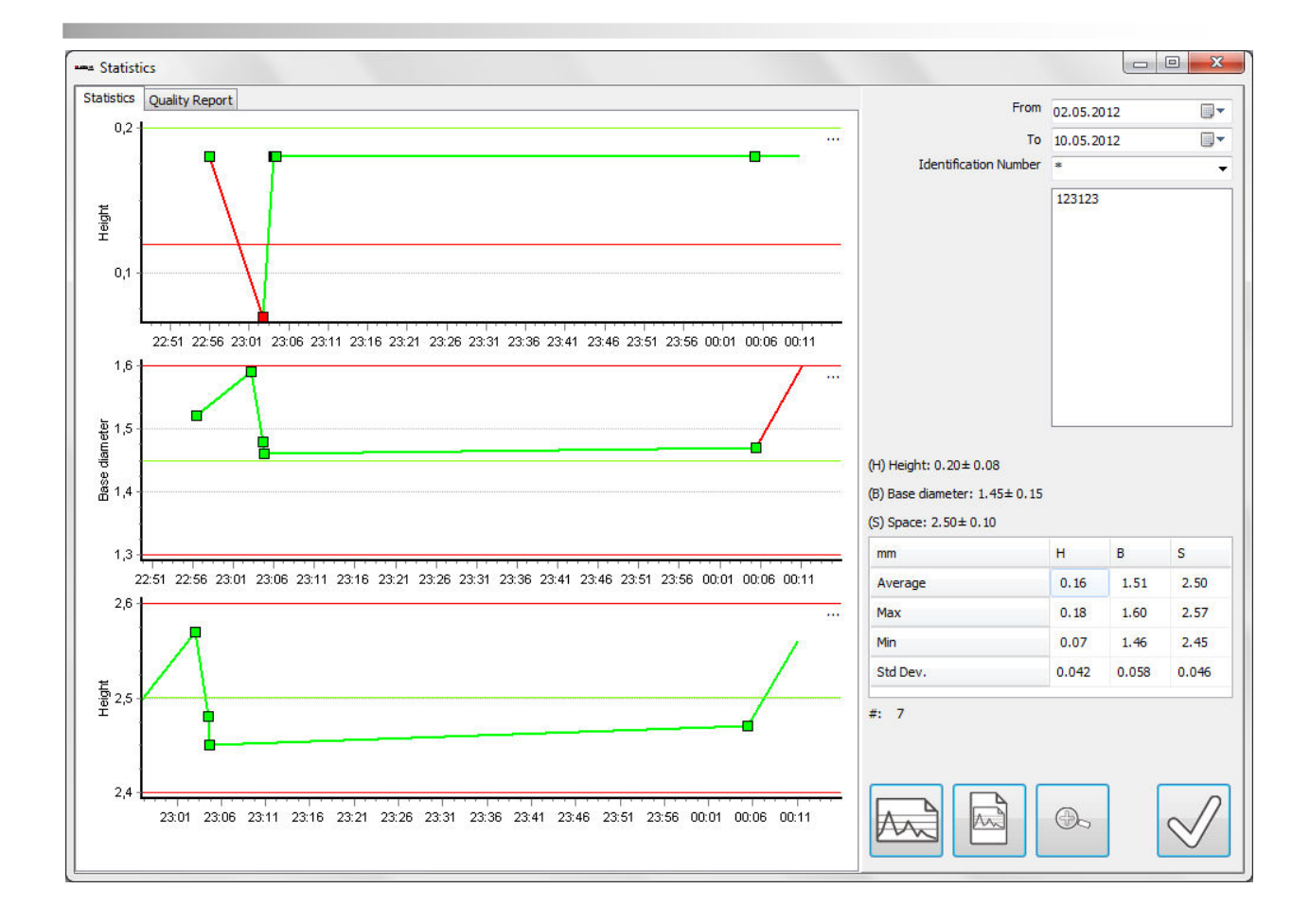